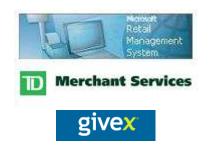

## RMS-TD Bridge Givex User's and Setup Guide

v2.9.9

## **Table of Contents**

| RMS-TD Bridge – Givex Setup Guide                                                                                                    | 3                                                  |
|----------------------------------------------------------------------------------------------------|----------------------------------------------------|
| Overview: Before you begin                                                                                                    | 4                                                  |
| Changes Required in RMS                                                                                                    | 5                                                  |
| Card Activation Item                                                                                                    | 5                                                  |
| Card Increment Item                                                                                                    | 5                                                  |
| Redeeming Cards Setup                                                                                                    | 6                                                  |
| Tender Setup                                                                                                    | 6                                                  |
| Givex Settings                                                                                                    | 7                                                  |
| Custom Button Setup                                                                                                    | 9                                                  |
| Card Balance                                                                                                    | 9                                                  |
| Report                                                                                                    | 9                                                  |
| CashOut                                                                                                    | 10                                                 |
| Administration                                                                                                    | 10                                                 |
|                                                                                                    |                                                    |
| RMS-TD Bridge – Givex User's Guide                                                                                                    | 11                                                 |
| RMS-TD Bridge – Givex User's Guide                                                                                                    |                                                    |
|                                                                                                    | 12                                                 |
| Activating Cards                                                                                                    | 12<br>12                                           |
| Activating Cards                                                                                                    | 12<br>12<br>13                                     |
| Activating Cards<br>Incrementing Cards<br>Redeeming Cards: Swipe, Scan or Manual Entry                                                                                                    | 12<br>12<br>13<br>14                               |
| Activating Cards<br>Incrementing Cards<br>Redeeming Cards: Swipe, Scan or Manual Entry<br>Redeeming Cards: Failed Transactions                                                                                                    | 12<br>12<br>13<br>14<br>15                         |
| Activating Cards<br>Incrementing Cards<br>Redeeming Cards: Swipe, Scan or Manual Entry<br>Redeeming Cards: Failed Transactions<br>Card Balance                                                                                     | 12<br>12<br>13<br>14<br>15<br>16                   |
| Activating Cards.<br>Incrementing Cards.<br>Redeeming Cards: Swipe, Scan or Manual Entry<br>Redeeming Cards: Failed Transactions.<br>Card Balance<br>Report                                                                        |                                                    |
| Activating Cards<br>Incrementing Cards.<br>Redeeming Cards: Swipe, Scan or Manual Entry<br>Redeeming Cards: Failed Transactions<br>Card Balance<br>Report<br>Cash Out                                                              | 12<br>12<br>13<br>14<br>14<br>15<br>16<br>17<br>18 |
| Activating Cards.<br>Incrementing Cards.<br>Redeeming Cards: Swipe, Scan or Manual Entry.<br>Redeeming Cards: Failed Transactions.<br>Card Balance.<br>Report                                                                      | 12<br>12<br>13<br>14<br>15<br>16<br>17<br>18<br>19 |
| Activating Cards.<br>Incrementing Cards.<br>Redeeming Cards: Swipe, Scan or Manual Entry<br>Redeeming Cards: Failed Transactions.<br>Card Balance.<br>Report<br>Cash Out<br>Reprinting a Givex Receipt.<br>Transaction Exceptions. |                                                    |

Part I

RMS-TD Bridge – Givex Setup Guide

givex

## Overview: Before you begin....

This guide assumes that the RMS-TD Bridge has already been set up for TD Merchant services. Refer to the RMS-TD Bridge User's and Setup Guide for installation and setup information.

You should have the following information from Givex before you begin the setup process:

User ID Password IP Address Port Number Fallback IP Address Fallback Port Number

You should also have:

A functioning receipt printer A working internet connection The ability to log on as the computer administrator

The following steps will need to be performed:

Step 1: RMS-TD Bridge installed (see the RMS-TD Bridge setup guide) Step 2: Create Givex items Step 3: Configure RMS-TD Bridge software (at each PC) Step 4: Configure Merchant Connect Multi software (at each PC)

The cashier number of the cashier that is logged into RMS will be used as the Operator ID when Givex transactions are performed. Givex requires numeric Operator ID's. If the cashier that is logged on at the time of the transaction does not have a completely numeric ID number, the register number will be used as the Operator ID for the transaction.

# If using Givex within the RMS-TD Bridge application, all other Givex applications must be uninstalled. Failure to uninstall other Givex applications may result in doulble processing of Givex cards.

## **Changes Required in RMS**

In order to activate Givex gift cards, a minimum of 2 items must be created in RMS. One item will be used to activate new cards and the other is used to increment existing, already activated cards. Two exact amount items for \$50.00 and \$20.00 may also be created. A tender type must also be created in order to redeem Givex gift cards.

The following item properties must be set for these items.

#### **Card Activation Item**

| Variable Card Activation<br>Item Lookup Code:                                                                                                    |                                                            | Item Properties: Giv                                                                                                   | vex Activate - GIVEXA                                                                                          | α                                     |
|----------------------------------------------------------------------------------------------------|------------------------------------------------------------|----------------------------------------------------------------------------------------------------|----------------------------------------------------------------------------------------------------|---------------------------------------|
|                                                                                                    | on Inventory                                               | ⊻oucher<br><u>A</u> liases                                                                                             | <u>G</u> eneral<br>S <u>u</u> bstitutes                                                                        | <u>I</u> nventory<br>Sp <u>e</u> cial |
| Options:<br>- Must enter price at POS:<br>- Quantity entry at POS not allowed:<br>- Item not discountable at POS:<br>[tem lookup code: GIVEXACT<br>Description: Givex Activate<br>Item type: Non-Inventory | Check On<br>Check On<br>Check On                           | ✓       Quantity entry         ✓       Item is not dis         □       Item is availat         □       Item is inactiv | stamps for this item.<br>• at POS <u>n</u> ot allowed.<br>countable at the POS.<br>ole on the <u>w</u> ebsite. |                                       |
| <b>\$50.00 Card</b><br>Item Lookup Code:<br>Item Type:<br>Price:<br>Options:<br>- Quantity entry at POS not allowed:<br>- Item not discountable at POS:                                                    | GIVEXACT<br>Non Invento<br>\$50.00<br>Check On<br>Check On |                                                                                                    |                                                                                                    |                                       |
| <b>\$20.00 Card</b><br>Item Lookup Code:<br>Item Type:<br>Price:                                                                                                    | GIVEXACT<br>Non Invento<br>\$20.00                         |                                                                                                    |                                                                                                    |                                       |
| Options:<br>- Quantity entry at POS not allowed:<br>- Item not discountable at POS:                                                                                                    | Check On<br>Check On                                       |                                                                                                    |                                                                                                    |                                       |
| Card Increment Item                                                                                                    |                                                            |                                                                                                    |                                                                                                    |                                       |
| Item Lookup Code:<br>Item Type:<br>Options:                                                                                                    | GIVEXINC<br>Non Invento                                    | ory                                                                                                    |                                                                                                    |                                       |
| - Must enter price at POS:                                                                                                    | Check On                                                   |                                                                                                    |                                                                                                    |                                       |

- Must enter price at POS:
- Quantity entry at POS not allowed: Check On - Item not discountable at POS: Check On

# **Redeeming Cards Setup**

#### **Tender Setup**

A tender type must be creating to redeem Givex cards.

| Tender Description:     | GIVEX (the description must contain "GIVEX"<br>In upper or lower case) |
|-------------------------|------------------------------------------------------------------------|
| Tender Code:            | TD-GX                                                                  |
| Allow multiple entries: | Checked                                                                |

| ender Type Properties: GIVEX - TD-GX                                                                                                    |                                                                                                    |
|----------------------------------------------------------------------------------------------------|----------------------------------------------------------------------------------------------------|
| General Settings       Description:       GIVEX       Tender codg:       TD-GX       Lender type:       Other       Currency:       Default Currency       Tender type is inactive:         Denominations | Register Settings         Display order:       90         Scan code:       0         Bound to value:       \$0.00         Prevent cashier overtendering:       Image: Comparison of the second of the second of th |
|                                                                                                    | OK Cancel Help                                                                                                    |

#### **Givex Settings**

Click on the

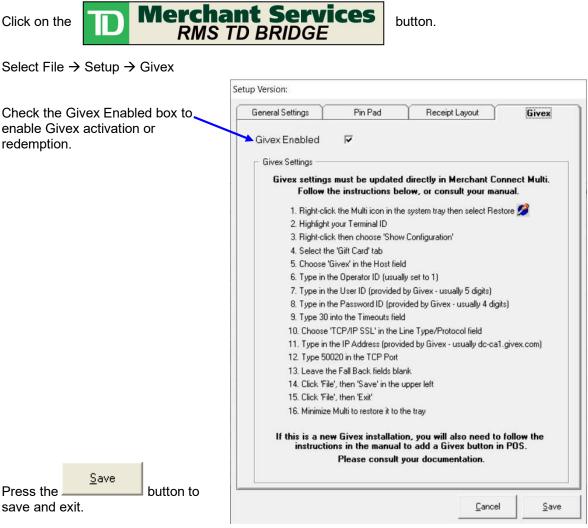

All Givex settings must be entered in the Merchant Connect Multi program.

| 🐔 Credit/Debit Server                         |                    |                |                        |                |
|-----------------------------------------------|--------------------|----------------|------------------------|----------------|
| System Configuration                          | Help               |                |                        |                |
| Terminal ID                                   | Description        | PINPad Address | Host                   | Status         |
| Show<br>Delete<br>Start/:<br>Stop F<br>Versio | ze PINPad/Download | CDM1           | TD (Ingenico PINSmart) | IDLE PINPAD OK |

Double-click on the Multi icon in the System Tray.

Right-click on the Terminal ID in the main Window, select Show Configuration.

| Select the Gift Card tab                                                                             |                                                                        |                                         |                  |                    |                                         |
|----------------------------------------------------------------------------------------------------|------------------------------------------------------------------------|-----------------------------------------|------------------|--------------------|-----------------------------------------|
| Host: Select Givex                                                                                   |                                                                        |                                         |                  |                    |                                         |
| Enter 1 as the Operator ID<br>Enter your User ID and<br>Password provided for your<br>Givex account. | Seneral Data Devices<br>Host:<br>Operator ID:<br>User ID:<br>Password: | Card Types Printer/Header               | Printers/Footers | Business Private   | Label Gift Card   Loyalty   Phone Cards |
| Timeouts: Enter 20                                                                                   | Timeouts:                                                              | 20                                      |                  |                    |                                         |
| Select <b>TCP/IP SSL</b> in the<br>Line Type/Protocol.                                               | Line Type/Protocol:<br>IP Address:<br>TCP Port:                        | TCP/IP SSL<br>dc-ca1.givex.com<br>50020 |                  | ddress:<br>? Port: | Fall Back<br>dc-ca2 givex.com<br>50020  |

Enter the IP address

(dc-ca1.givex.com or dc-ca2.givex.com is usually recommended) The Port should be 50020 unless directed to use a different port.

You can leave the Fallback IP Address and Fallback Port blank or enter the Fallback information provided by Givex.

|                                                                             | 🔲 CCTAG File Ma        | intenance: C:\MCMulti\cfg\TD-                                                                                                    |
|-----------------------------------------------------------------------------|------------------------|----------------------------------------------------------------------------------------------------|
| When all fields have been entered, select the File menu then Save and Exit. | File Tools             | es   Card Types   Printer/Header   Printer/Header   Print |
|                                                                             | Password:<br>Timeouts: | 20                                                                                                    |

Minimize the Credit/Debit Server window.

| 🌾 Credit/Debit Server           |             |                |                        |                |
|---------------------------------|-------------|----------------|------------------------|----------------|
| System Configuration <u>H</u> e | lp          |                |                        | T              |
| Terminal ID                     | Description | PINPad Address | Host                   | Status         |
|                                 |             | COM1           | TD (Ingenico PINSmart) | IDLE PINPAD OK |
|                                 |             |                |                        |                |

It is important that the Credit/Debit Server window is never closed - only minimized.

## **Custom Button Setup**

In order to request card balances, reports, cash outs and administration, custom buttons must be created in Store Operations Manager. These custom buttons are optional.

If upgrading from an installation that used an interface directly from Givex, the buttons that were previously created for the Givex integration must be changed to these RMSTDBridge buttons.

In Store Operations Manager  $\rightarrow$  Database  $\rightarrow$  Registers, select Custom POS Buttons then press <u>New</u> button to create the new POS buttons.

Custom Button Properties: - 30

Image:

#### Card Balance

Enter the logical number of the button. This is the numeric order that the custom buttons will appear on the POS screen.

Select the style COM Object (Session Object).

In the command field, type RMSTDBridge.GivexBalance

In the Description field, type: Givex Card Balance Request

|                      | 30               | COM Object (Session Object) 💌 |
|----------------------|------------------|-------------------------------|
|                      | C <u>aption:</u> |                               |
| ™ hal                | Command:         |                               |
| Dati                 | RMSTDBridge.Gi   | vexBalance                    |
|                      | Givex Balance R  | equest                        |
|                      |                  |                               |
| 🗖 Use Mask Color 👘 🖳 |                  |                               |
| Load Clear           | OK               | Cancel [Help]                 |

Number:

Style:

Press the **button**. Navigate to the C:\MCMulti folder and select the file givexbalance.bmp

#### Report

Enter the logical number of the button. This is the numeric order that the custom buttons will appear on the POS screen.

Select the style COM Object (Session Object).

In the command field, type RMSTDBridge.GivexReport

In the Description field, type: Givex Report

| Custom Button Pr | operties: - 40 |                                      |                                       | X |
|------------------|----------------|--------------------------------------|---------------------------------------|---|
| Image:           |                | <u>N</u> umber:<br>40                | Style:<br>COM Object (Session Object) | • |
|                  |                | C <u>a</u> ption:                    |                                       | _ |
| TM               | ret            | Co <u>m</u> mand:<br>RMSTDBridge.Giv | vexReport                             | ٩ |
|                  |                | Description:<br>Givex Repotr         |                                       | _ |
|                  |                | cavex nepot                          |                                       |   |
| 🔲 Use Mask Color | <u> </u>       |                                      |                                       |   |
| Load             | Clear          | OK                                   | Cancel                                | ] |

Press the **Load** button. Navigate to the C:\MCMulti folder and select the file givexreport.bmp

#### CashOut

Enter the logical number of the button. This is the numeric order that the custom buttons will appear on the POS screen.

Select the style COM Object (Session Object).

In the command field, type RMSTDBridge.GivexCashOut

In the Description field, type: Givex Cash Out

Press the **Load** button. Navigate to the C:\MCMulti folder and select the file givexcashout.bmp

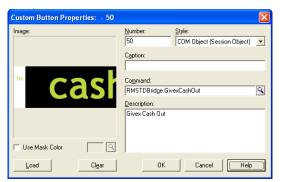

#### Administration

This option will only be available if the admin functions have been previously set up with Givex.

Enter the logical number of the button. This is the numeric order that the custom buttons will appear on the POS screen.

Select the style Internal HTML Window to display in a full screen internet screen or HTML Window to display in a window inside the POS screen.

In the command field, type http://store.givex.com

In the Description field, type: Givex Admin

Press the **L**oad button. Navigate to the C:\MCMulti folder and select the file givexadmin.bmp

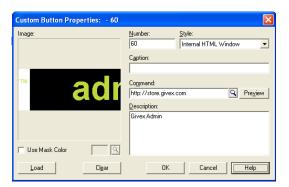

Part II

# RMS-TD Bridge – Givex User's Guide

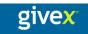

## **Activating Cards**

Sell a GIVEXACT, GIVEX20 or GIVEX50 item in POS. Tender the transaction with the appropriate tender type.

Prior to completing the sale, an authorization window will be displayed The card may be entered manually, swiped on a card reader other than the pin pad or scanned. Enter the card number then press the Ok button (if swiped or scanned there is no need to press the button). To swipe the card on the PIN Pad, press the PIN Pad Swipe button. You will be prompted on the PIN Pad to swipe the card.

| Givex Activation                   |  |  |  |  |
|------------------------------------|--|--|--|--|
| Givex Activation                   |  |  |  |  |
|                                    |  |  |  |  |
| Card Value: \$20.00<br>Card Number |  |  |  |  |
| PIN Pad Swipe Cancel OK            |  |  |  |  |

If the card is authorized, the tender process will continue.

If an error occurs, a screen similar to the one on the right will be displayed when the transaction is approved. The message to let you know the reason for the card not to be authorized will be displayed in the lower left corner. Press the Yes button to tray again or the No button to cancel. If the Yes button is pressed, you will be prompted again to enter the card number. If the No button is pressed, the authorization will be canceled and

| Givex Activation                           |              |
|--------------------------------------------|--------------|
| Givex Act                                  | tivation     |
| Authorization Failure                      |              |
| Transaction failed would y<br>(Swipe messa |              |
| <u>Y</u> es                                | <u>N</u> o;t |
| Error Message Displayed Here               | Cancel Ok    |

you will be prompted again at the tender window.

#### **Incrementing Cards**

Sell a GIVEXINC item in POS. Tender the transaction with the appropriate tender type.

Prior to completing the sale, an authorization window will be displayed

The card may be entered manually, swiped on a card reader other than the pin pad or scanned. Enter the card number then press the Ok button (if swiped or scanned there is no need to press the button).

| ivex Activation Givex Increment |                     |        |    |
|---------------------------------|---------------------|--------|----|
| Card Number                     | Card Value: \$20.00 |        |    |
| PIN Pad Swipe                   |                     | Cancel | ОК |

To swipe the card on the PIN Pad, press the PIN Pad Swipe button. You will be prompted on the PIN Pad to swipe the card.

The tendering process will continue the same as when activating cards.

## Redeeming Cards: Swipe, Scan or Manual Entry

On the tender window, choose the GIVEX card from the payment menu. (Either type in the amount, or press the '+' key.)

You will see a window like the one on the right.

Press Enter or Ok to proceed to swipe the customer's Givex card on the PIN Pad.

| Swipe Card           |                               |  |  |  |
|----------------------|-------------------------------|--|--|--|
| GIVEX                | (: \$20.00                    |  |  |  |
| Tap / Insert / Swipe | C Manual Entry (Damaged Card) |  |  |  |
|                      | Cancel OK                     |  |  |  |

To swipe on an alternate card reader or to manually enter the card number, select the Manual Entry (Damaged Card) option then scan, enter or swipe the card number.

The screen to the right will be displayed when the transaction is approved. Press the Enter key or Close button to clear this window and completely end the transaction.

| Swipe Card<br>GIVEX: \$20.00 |                                                |  |
|------------------------------|------------------------------------------------|--|
| 🕼 Tap / Insert / Swipe       | Manual Entry (Damaged Card)<br>APPROVED 103444 |  |
|                              | Cancel Close                                   |  |

#### **Redeeming Cards: Failed Transactions**

If the transaction is not authorized, a window similar to the right will be displayed with the reason that the card was not authorized. Press the Close button to continue.

| Swipe Card<br>GIVEX: \$100.00 |        |                                |  |
|-------------------------------|--------|--------------------------------|--|
| log Tap / Insert / Swipe      |        | aged Card)<br><b>ed Reason</b> |  |
|                               | Cancel | Close                          |  |

Based on the error, you can decide if you would like to try again. Choosing "Yes" will bring you back to the "Follow the Pin Pad Instructions" prompt.

Choosing "No" will return you to your transaction to select a different form of payment.

| Authorization Failure    |                          |  |  |  |
|--------------------------|--------------------------|--|--|--|
| Transaction failed would | d you like to try again? |  |  |  |
| <u>Y</u> es              | <u>N</u> o               |  |  |  |

Choosing "Yes" will return you to your card entry window to attempt the authorization again.

| Swipe Card | (: \$20.00                    |
|------------|-------------------------------|
|            | C Manual Entry (Damaged Card) |
|            | Cancel OK                     |

#### **Card Balance**

To request the balance of an existing card, press the

givex<sup>®</sup> balance

button.

A screen will be displayed for you to enter the card number to check.

The card number may be swiped (on the 'other reader', scanned or manually entered.

To swipe the card on the PIN Pad, press the PinPad Swipe button and follow the prompts on the PIN Pad.

| Givex Balance Request |        |    |  |
|-----------------------|--------|----|--|
| Givex Balance Request |        |    |  |
|                       |        |    |  |
| Card Number           |        |    |  |
| PinPad Swipe          | Cancel | ОК |  |

If the card number entered is a valid activated card, a screen similar to the one on the right will be displayed, showing that card number and the balance on the card. A receipt will also be printed for the customer to show the balance.

| Givex Balance Request<br>Givex Balance Request |        |           |  |
|------------------------------------------------|--------|-----------|--|
| Card Number                                    | ~~~~~~ | ∞≪: 50.00 |  |
| [PinPad Swipe]                                 | Cancel | OK        |  |

Messages, other than an actual balance, will be displayed in the same area of the screen as a balance. A card that has not yet been activated may produce a message similar to 'Cert not exist'.

| Givex Balance Request |        |           |  |  |
|-----------------------|--------|-----------|--|--|
| Givex Balance Request |        |           |  |  |
|                       | •      |           |  |  |
| Card Number           |        | : Message |  |  |
| [PinPad Swipe]        | Cancel | ОК        |  |  |

# Report

To obtain a report of activity since the last Close Out, pres the

givex<sup>-</sup> report

button.

A report of activity will be printed on your receipt printer.

| YOUR                                   | COMPANY NAME                     |       |
|----------------------------------------|----------------------------------|-------|
| Dec 01 2007 (                          | )3:30 pm Trans#1                 |       |
| TRANSACTION                            | RECORD                           |       |
| TR Terminal #<br>Operator<br>Invoice # | : XXXXXXXXXXXX<br>: 1<br>: 1     |       |
| Account Type<br>Trans Type             | : GIFT CARD<br>: TOTALS REPORT   |       |
| Terminal #                             | : xxxxxx                         |       |
| Туре                                   | TOTALS<br>CNT AMOUNT             | UNITS |
| Operator                               | : 1                              |       |
| ACTIVATION<br>INCREMENT<br>REDEMPT     | 3 300.00<br>1 50.00<br>3 -125.95 | 000   |
| ***** TRANSACT                         | ION APPROVED *****               |       |
| 07/12/01 15:30                         | ):24 : Auth #                    |       |

## **Cash Out**

To obtain a report of activity since the last Close Out, pres the

givex<sup>•</sup> cash out

YOUR COMPANY NAME

button.

Your report will print first, followed by the cash out report.

| TRANSACTIO                                                                                                    | N RECO                                           | RD                                                                                             |             |
|----------------------------------------------------------------------------------------------------|--------------------------------------------------|------------------------------------------------------------------------------------------------|-------------|
| TR Terminal #<br>Operator<br>Invoice #                                                                             | : xxx<br>: 1<br>: 1                              | xxxxxxxxxxx                                                                                    |             |
| Account Type<br>Trans Type                                                                                         | : GIF<br>: TOT                                   | T CARD<br>ALS REPORT                                                                           |             |
| Terminal #                                                                                                    | : xxx                                            | xx                                                                                             |             |
| Туре                                                                                                    | CNT                                              | TOTALS<br>AMOUNT                                                                               | UNITS       |
| Operator                                                                                                    | : 1                                              |                                                                                                |             |
| ACTIVATION<br>INCREMENT<br>REDEMPT                                                                                 | 3<br>1<br>3                                      |                                                                                                |             |
| 07/12/01 15:30                                                                                                    | 0:24 :                                           | Auth #                                                                                         |             |
| 07/12/01 15:30                                                                                                    | 0:24 :                                           | Auth #                                                                                         |             |
|                                                                                                    |                                                  | Auth #                                                                                         |             |
| YOUR                                                                                                    | COMP                                             | ANY NAME                                                                                       | ans#1       |
|                                                                                                    | COMP                                             | ANY NAME                                                                                       | ans#1       |
| YOUR<br>Dec 08 2007                                                                                                | COMP/<br>03                                      | ANY NAME                                                                                       |             |
| YOUR<br>Dec 08 2007                                                                                                | COMP/<br>03<br>TRAN:<br># ::                     | ANY NAME<br>52 pm Tra<br>5ACTION REC                                                           | ORD         |
| YOUR<br>Dec 08 2007<br>TR Terminal<br>Operator<br>Invoice #<br>Account Typ<br>Trans Type                           | COMP/<br>03<br>TRAN:<br># ::<br>:<br>:<br>:<br>: | ANY NAME<br>52 pm Tra<br>SACTION REC<br>XXXXXXXXX<br>1<br>1<br>GIFT CARD<br>CASH OUT           | ORD         |
| YOUR<br>Dec 08 2007<br>TR Terminal<br>Operator<br>Invoice #<br>Account Typ                                         | COMP/<br>03<br>TRAN:<br># ::<br>:<br>:<br>:<br>: | ANY NAME<br>52 pm Tra<br>5ACTION REC<br>XXXXXXXXX<br>1<br>1<br>GIFT CARD                       | ORD         |
| YOUR<br>Dec 08 2007<br>TR Terminal<br>Operator<br>Invoice #<br>Account Typ<br>Trans Type<br>Card Number<br>User ID | COMP/<br>03<br>TRAN:<br># ::<br>:<br>:<br>:      | ANY NAME<br>52 pm Tra<br>SACTION REC<br>XXXXXXXXXX<br>1<br>1<br>GIFT CARD<br>CASH OUT<br>***** | CORD<br>XXX |

#### **Reprinting a Givex Receipt**

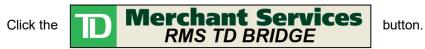

At the top of the page, click View Receipt Log.

| Click the | View Last Receipt                                                                                                    | button to view and or print the last receipt. |
|-----------|----------------------------------------------------------------------------------------------------|-----------------------------------------------|
|           | View Receipt Log                                                                                                    |                                               |
|           | View All Receipts                                                                                                    | View Last Receipt                             |
|           | <pre>Month dd yyyy hh:mm pm Trans#R1-<br/>TRANSACTION RECORD<br/>TR Terminal # : XXXXXXXX<br/>Operator : 1<br/>Invoice # : R1-XXXXX<br/>Card Entry : KEYED<br/>Account Type : GIFT CARD<br/>Trans Type : INCREMENT<br/>Card Number : XXXXXX<br/>Expiry Date : yyyy-mm-dd<br/>Security Code : XXXXXX<br/>User ID : XXXXX<br/>Auth # : XXXXXX<br/>Amount \$ 50.00<br/>Balance \$ 92.05<br/>***** TRANSACTION APPROVED ***<br/>yy/mm/dd hh:mm:ss : Auth # XXXXXX</pre> | ×                                             |
|           | <u> </u>                                                                                                    | Close                                         |

If the last authorized receipt printed was a credit or debit card, use the View All Receipts button.

Click the

View All Receipts

button to select from a list of transaction

dates and choose the date that corresponds with the receipt you would like to print. The format of the date is YYYYMMDD.

Once you have selected a date, the receipts will be displayed in the window. Highlight the receipt you wish to reprint before clicking print.

This receipt file contains receipts from TD transactions as well as all Givex receipts.

### **Transaction Exceptions**

#### Recalling a transaction for void or refund

Givex redemptions cannot be refunded or voided after the transaction has been processed and approved. Once a transaction as been completed with Givex card redemption the transaction cannot be reversed.

|                                                                                                    | RMS-TD Bridge                                                                                | × |  |
|----------------------------------------------------------------------------------------------------|----------------------------------------------------------------------------------------------|---|--|
| If void or refund of a previous<br>Givex redemption is attempted, a<br>screen similar to this will be<br>displayed. | Givex refunds or voids must be performed through activating or<br>incrementing a Givex card. |   |  |
|                                                                                                    | ОК                                                                                           |   |  |

There are two ways to correct a Givex redemption transaction that has already been processed.

- 1. Return to a miscellaneous (non-inventory) item with a Givex activation or increment
  - Perform a return in a transaction for a miscellaneous item for the value of the Givex redemption.
  - Sell a new GIVEXACT \_ item for a new card or increment a GIVEXINC item for the same value as the redemption.
  - The net result of the sale will be zero and can be tendered to any tender type.

| Item Lookup Code | Description     |           | Quantity | Price   | Extended Tax | Rep |   |
|------------------|-----------------|-----------|----------|---------|--------------|-----|---|
| MISC             | MISCITEM        |           | -1       | \$10.00 | (\$10.00)    |     |   |
| GIVEXINC         | Givex Increment |           | 1        | \$10.00 | \$10.00      |     |   |
|                  |                 |           |          |         |              |     |   |
|                  |                 |           |          |         |              |     | ш |
|                  |                 |           |          |         |              |     |   |
|                  |                 |           |          |         |              |     |   |
|                  |                 |           |          |         |              |     |   |
|                  |                 |           |          |         |              |     |   |
|                  |                 |           |          |         |              |     | Ŧ |
| Sub Total        |                 | Sales Tax |          | Total   |              |     |   |
|                  | \$0.00          |           | \$0.00   |         |              | 0.0 | 0 |

2. Log on to the Givex web site to perform the correction

#### Void or Return of Givex activation or increment

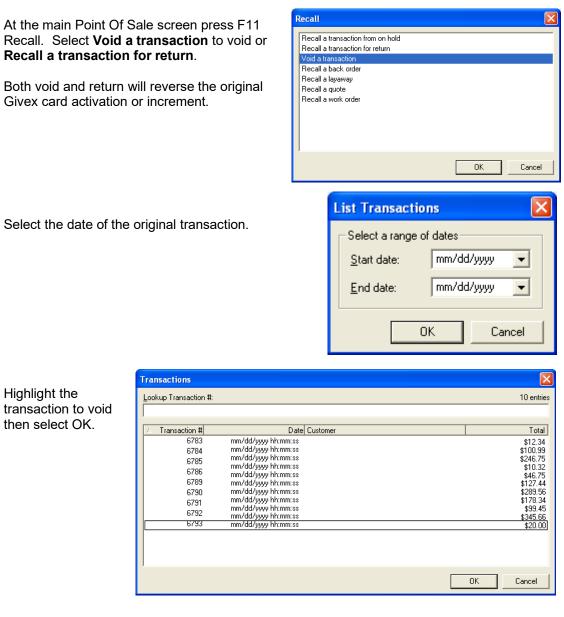

If performing a return, other items in the transaction (non Givex) may have to be removed prior to tendering

Select the appropriate tender type that was used for the original transaction then press +. If more that one tender type was used, type the appropriate values in each. When the tender information has been entered, you will be prompted for the card number for the adjustment.

Enter the Givex card number then press Ok. The card will be reversed. The card number entered must be a card that has

| Givex Activation                   |  |  |  |  |  |
|------------------------------------|--|--|--|--|--|
| Givex Adjustment                   |  |  |  |  |  |
|                                    |  |  |  |  |  |
| Card Value: \$50.00<br>Card Number |  |  |  |  |  |
| PIN Pad Swipe Cancel OK            |  |  |  |  |  |

already been activated or incremented. To swipe the card on the PIN Pad, press the PIN Pad Swipe button and follow the prompts on the PIN Pad. A previously activated Givex card can also be adjusted by performing a return in a transaction.

Press Ctrl-F4 Return at the main POS screen.

| 4: Return |  |
|-----------|--|
|-----------|--|

This will put in POS in return mode, indicated by the icon in the status bar at the top of the screen.

Enter the GIVEXINC item, enter the adjustment value then press Enter. Both the quantity and price will be negative.

Press F12 Tender to complete the transaction.

Select the appropriate tender type that was used for the original transaction then press +. If more that one tender type was used, type the appropriate values in each. When the tender information has been entered, you will be prompted for the card number for the adjustment.

Enter the Givex card number then press Ok. The card will be reversed. The card number entered must be a card that has already been activated or incremented.

Alternatively, you may also log on to the Givex web site in order to make these corrections. This administrative access must already be set up with Givex.

Part III

# **RMS-TD Bridge**

**Additional Information** 

### **Important Phone Numbers**

I

*Givex Client Services:* <u>1-800-962-4935</u>

## **Other Important Contact Numbers**